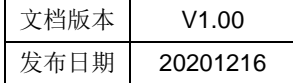

# CDK 制作静态库文件 应用笔记

# HPTCHIP

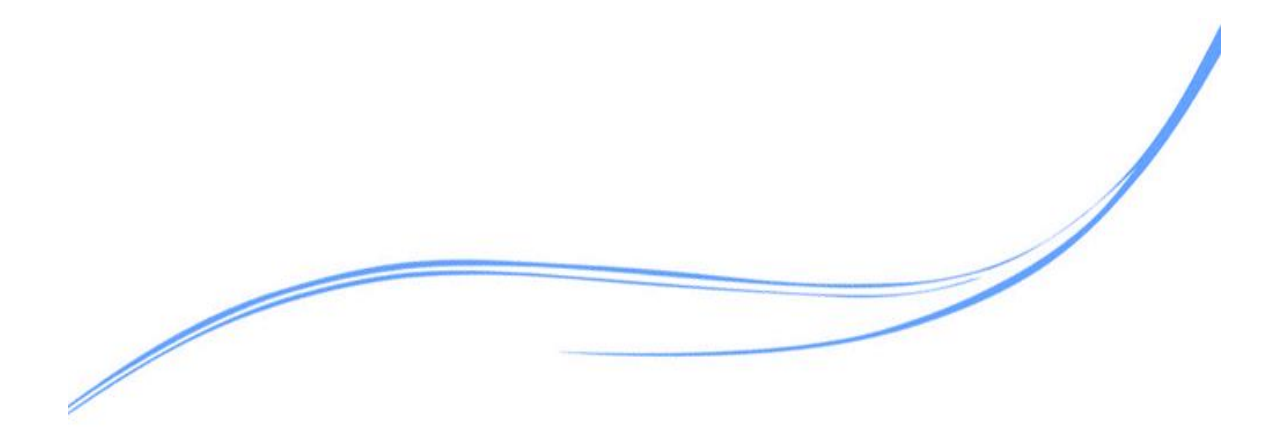

## 目录

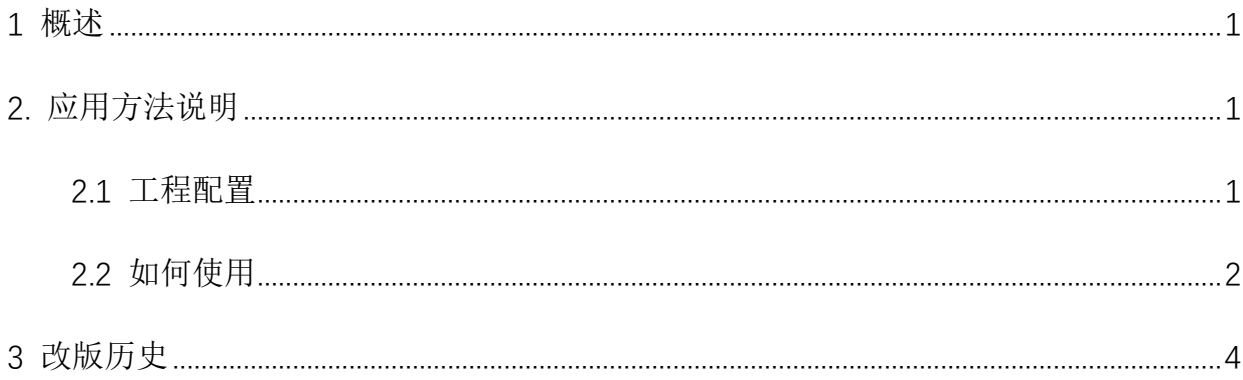

#### <span id="page-2-0"></span>**1** 概述

本文介绍了如何使用CDK来生成\*.a的静态封装库

#### <span id="page-2-1"></span>**2.** 应用方法说明

#### <span id="page-2-2"></span>2.1 工程配置

1. 打开需要自作库文件的工程, 在 CDK 中选择 configure flash tools→output, 选择输出类型

为\*.a 文件,同时将文件名命名为 lib\_开头

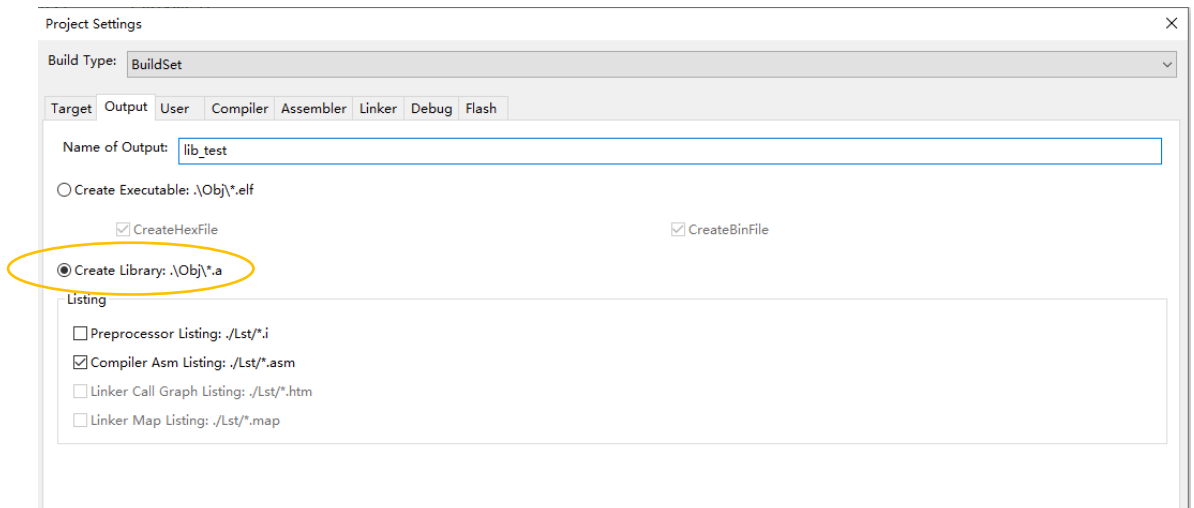

2. 在 CDK 中,将不需要的文件 remove,仅保留需要用来生成\*.a 的文件

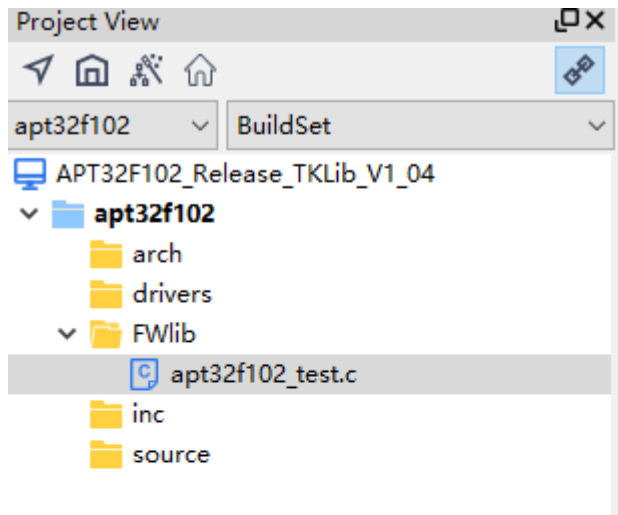

3. 编译工程, 此时会在工程 Obj 文件夹内产生一个\*.a 文件, 文件名是与 Name of Output 中 填写的名称一致

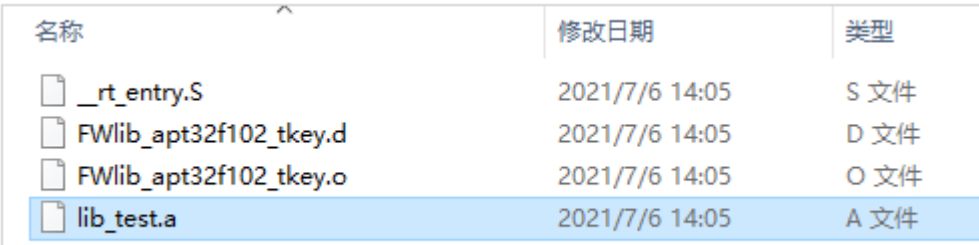

4. 至此您所需要的\*.a 库函数就已经封装完成。完成后可以将改工程的路径名称修改,否则在 同一台电脑上编译时,仍可能跳转到\*.a 所在的路径中

#### <span id="page-3-0"></span>2.2 如何使用

1. 将生成的\*.a 库文件放到需要调用\*.a 文件的 Source 文件夹内

2. 打开需要调用\*.a库函数的工程,在configure flash tools→Linker,填写\*.a文件的名称,

此名称为您生成\*.a 文件时所命名的以 lib\_开头的名称。Library Path 按下图填写

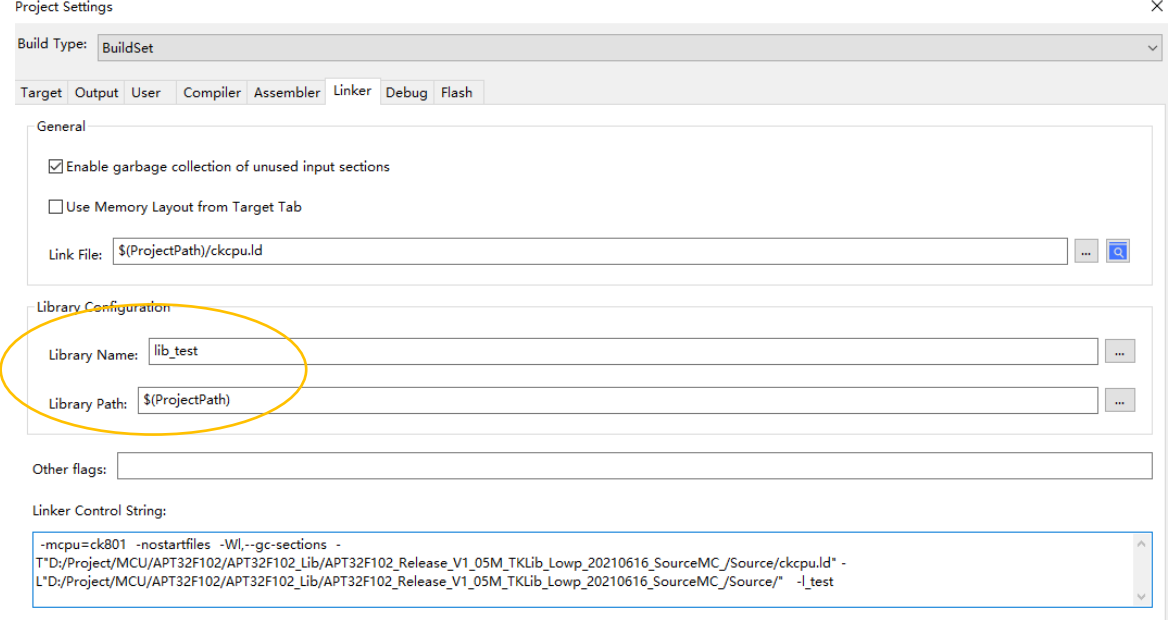

#### 3. 当使用多个\*.a 静态库时,可以在库的名字之间用;隔开

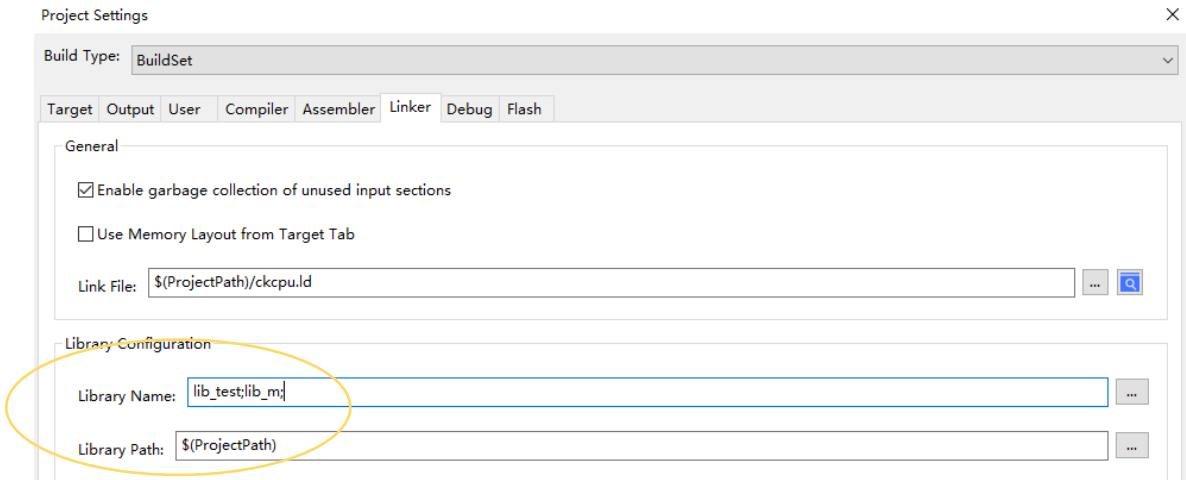

### <span id="page-5-0"></span>**3** 改版历史

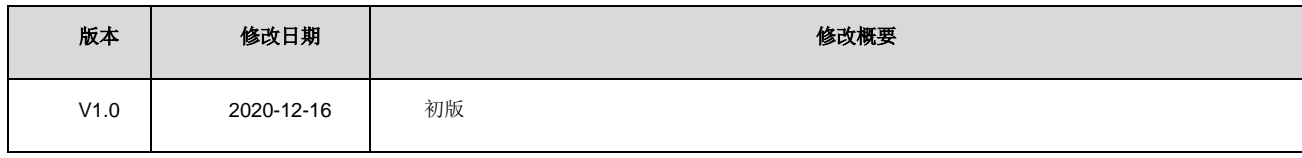